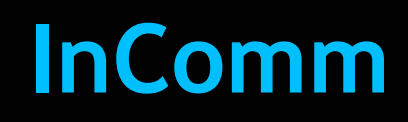

# **Feature Reference**

 **Date: March 09, 2023**

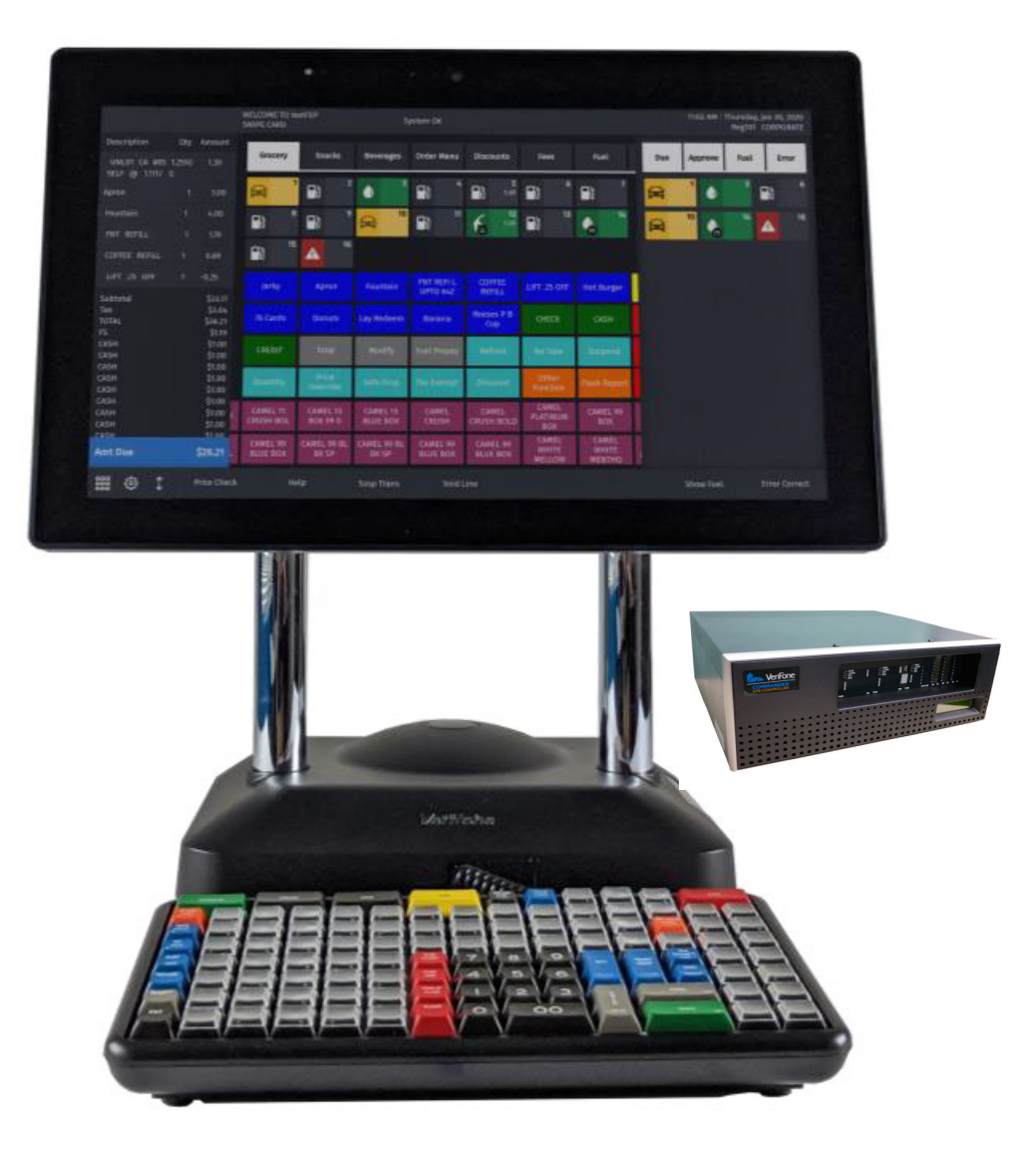

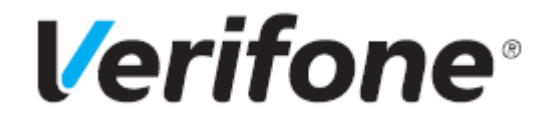

#### **InComm**

#### **Using This Feature Reference**

This Feature Reference provides detailed information on how to configure and use the InComm feature on Verifone's RubyCi and Commander Site Controller.

This feature reference includes the following sections, the information in which pertain to both the RubyCi and the Commander Site Controller.

- **Overview** This section contains a brief description, requirements and the supported hardware configurations for the InComm feature on the related Site Controller.
- **Configuring** This section contains information on how to configure the InComm feature on the related Site Controller.
- **Using**  This section describes how to prepare the specific Site Controller for the InComm feature.
- **Reporting** This section contains sample reports with a detailed report description for the InComm feature on the specific Site Controller.

Verifone, Inc. 2744 N University Drive, Coral Springs, FL 33065 Telephone: +1 (800) 837-4366 http://www.verifone.com

© 2023 Verifone, Inc. All rights reserved.

No part of this publication covered by the copyrights hereon may be reproduced or copied in any form or by any means - graphic, electronic, or mechanical, including photocopying, taping, or information storage and retrieval systems - without written permission of the publisher.

The content of this document is subject to change without notice. The information contained herein does not represent a commitment on the part of Verifone. All features and specifications are subject to change without notice. holders.

## **Revision History**

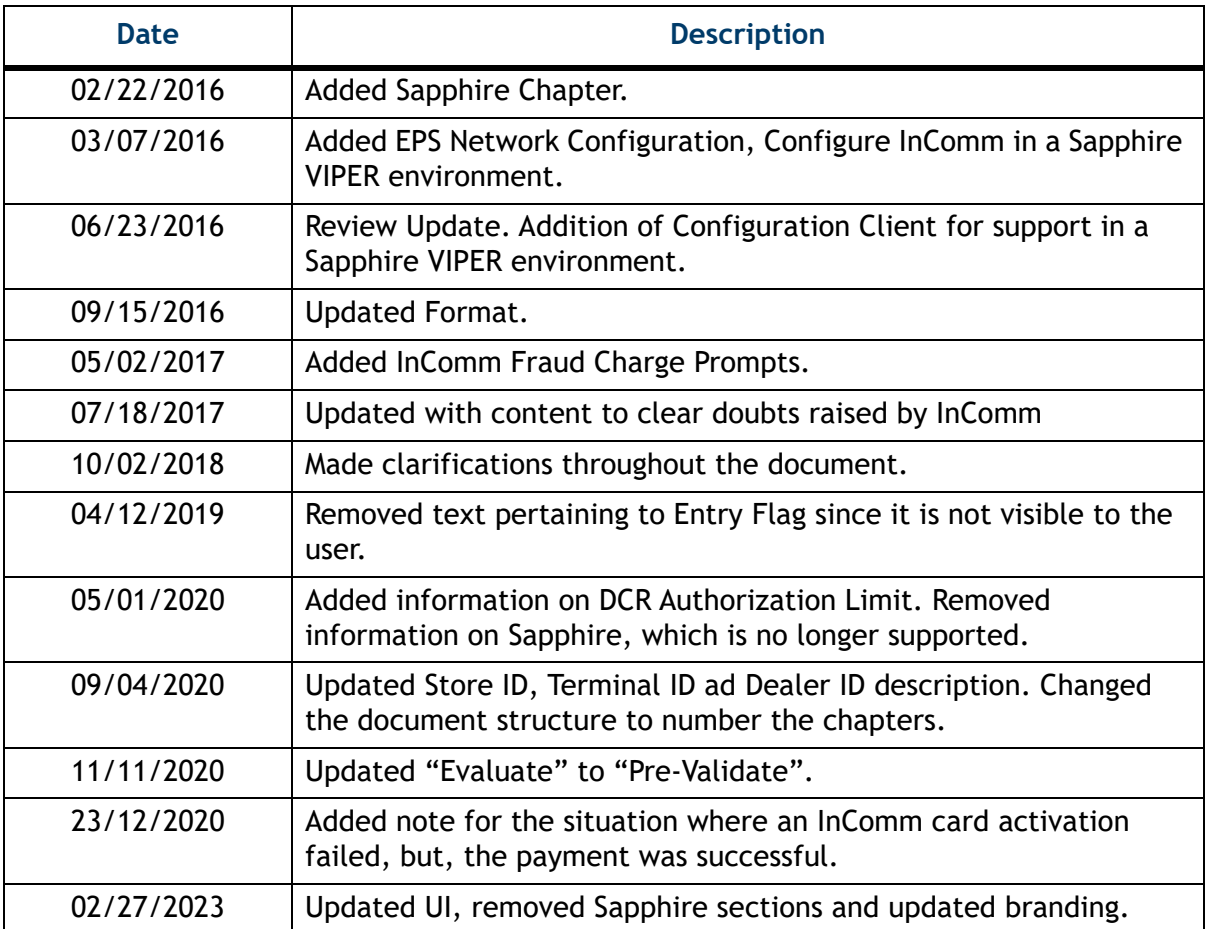

# **CONTENTS**

![](_page_3_Picture_116.jpeg)

![](_page_4_Picture_124.jpeg)

![](_page_5_Picture_6.jpeg)

<span id="page-6-0"></span>![](_page_6_Picture_0.jpeg)

## <span id="page-6-1"></span>**Feature Description**

InComm is a third-party provider of gift cards, stored value cards (private label gift cards), and prepaid items.

The Verifone EPS based application supports various InComm products and transactions.

## <span id="page-6-2"></span>**Supported Hardware Requirements**

- Commander Site Controller with Topaz/Ruby2
- Commander Site Controller base version 50 and higher
- RubyCi with Topaz/Ruby2
- Payment PIN pad(s)
- Fuel Dispensers with Dispenser Card Reader (DCR)

![](_page_6_Figure_10.jpeg)

## <span id="page-7-0"></span>**Supported Products**

In order to set up a product which has multiple sub-products assigned to it, use Menu Chains. Refer the topic "Menus" in the Commander User Reference Manual for help in creating Menu Chains.

#### <span id="page-7-1"></span>**FastCard**

FastCard is InComm's brand name for pre-denominated, multi-denominated, or opendenominated card-based products which have no redeemable value until activated at the POS. These cards, also known as content cards, may be used for Prepaid Wireless, Long Distance, Internet Gaming, Music Downloads, Downloadable Ring Tones, or other prepaid products. InComm is the database of record for the associated product data.

#### <span id="page-7-2"></span>**FastPIN**

FastPIN is InComm's brand name for products that have a Personal Identification Number (PIN). The PIN is delivered to the Point of Sale (POS) at time of purchase, and is printed on the POS receipt along with Product Terms and Conditions for customer use.

#### <span id="page-7-3"></span>**Third-Party Gift Cards**

Third-Party Gift Cards can be used for payment after activation at third-party stores. InComm facilitates the activation and deactivation requests, but the product activation, associated processing rules and card balance, are handled by third-party card processors.

#### <span id="page-7-4"></span>**Closed Loop or Gift Cards**

Closed Loop or Gift Cards are private labeled cards redeemable only at the issuing retailer, that can be used as a method of payment through the InComm network.

#### <span id="page-7-5"></span>**Financial Gift Cards**

Financial Gift Cards are third-party prepaid open loop cards that are universal and can be used wherever the financial institution logos (e.g., VISA, American Express, etc.) are accepted.

InComm facilitates the activation and deactivation requests of these cards, but is not the database of record for processing. These cards typically require an activation fee to complete the sale.

#### <span id="page-7-6"></span>**General Purpose Reloadable Cards**

General Purpose Reloadable (GPR) Cards are third-party prepaid open loop cards that are universal and can be used wherever the financial institution logos (e.g., VISA, American Express, etc.) are accepted. InComm facilitates the activation and deactivation requests of these cards, but is not the database of record for processing. These cards can be reloaded after initial sale and activation. By law, consumer Personal Identification information must be collected and verified prior to allowing consumers to reload and/or use a GPR card depending on the card issuer. These cards typically require a fee to complete the activation or reload.

#### <span id="page-8-0"></span>**Real Time Recharge Cards**

Real Time Recharge Cards (RTR) are third-party wireless cards that allow a consumer to replenish their mobile account using their telephone number or alphanumeric account number at the point of sale.

#### <span id="page-8-1"></span>**Product Authorization Cards**

Product Authorization Cards involve products or devices purchased by a consumer that require activation prior to use. InComm facilitates the activation and deactivation requests, but is not the database of record for processing.

## <span id="page-8-2"></span>**Glossary of Terms**

The following terms and definitions will assist the reader with understanding the content of the Feature Reference.

![](_page_8_Picture_103.jpeg)

![](_page_9_Picture_151.jpeg)

# <span id="page-9-0"></span>**Incomm Reference Table**

![](_page_9_Picture_152.jpeg)

# <span id="page-10-0"></span>**2CONFIGURING INCOMM**

Configuring the InComm feature encompasses:

- Enabling or disabling InComm transaction processing.
- Setting departments and PLUs for selling InComm products.
- Enabling or disabling each transaction type.
- Determining if validation is required for each transaction type.
- Specifying the Ticket Security Level for each transaction type.
- Creating PLUs and departments as part of the initial configuration.

## <span id="page-10-1"></span>**InComm Departments**

Before you begin the actual InComm configuration, you must set up departments for each transaction type. This configuration includes:

- A unique product code with a corresponding transaction type assigned to each department.
- The Product Codes to be used for each transaction type.
- These departments can then be linked to networks using the new Electronic Payment Server (EPS) Prepaid Configuration applet.

See the table below for a list of departments and product codes.

![](_page_10_Picture_103.jpeg)

![](_page_11_Picture_72.jpeg)

- There could be multiple departments for the same transaction type.
- Each department can be assigned a fee.
- PLUs representing swipe reload products need to be linked to Swipe Reload department.
- If a fee is specified for Swipe Reload department, the fee is applied to all the swipe reload transactions.
- There is also an option to specify fee for a PLU. If a fee is specified for a PLU, it takes precedence over the department fee.
- To setup a general purpose reloadable card that prompts the customer to swipe the card on PIN pad after completing payment, do the following:
	- 1.) Create a new department and assign the general purpose reloadable card product code.
	- 2.) Create an Open PLU assigned to the gift card department for prompting recharge amount.

For easy access create a softkey for the Department and the PLU.

## <span id="page-12-0"></span>**InComm Card Types, Transaction Types, and Product Codes**

![](_page_12_Picture_141.jpeg)

# <span id="page-13-0"></span>**Configuring Departments**

1. In Configuration Client, go to **Store Operations > Merchandise.**

![](_page_13_Picture_19.jpeg)

The Merchandise Configuration window appears.

![](_page_13_Picture_20.jpeg)

2. Select the **[Departments]** tab. The Department form appears.

![](_page_14_Picture_72.jpeg)

- 3. Select **[Add]** to set up an InComm Department, or **Delete** to delete an existing department.
- 4. Configure the Department parameters as listed in the table below.

![](_page_14_Picture_73.jpeg)

![](_page_15_Picture_111.jpeg)

Some of the items in this table require setup in pop-up windows, as listed below.

• Click **[Edit]** to open the Fees pop-up window; select the associated fee(s).

![](_page_16_Picture_32.jpeg)

• Click **[Edit]** to open the ID Check pop-up window; select the associated ID(s).

![](_page_16_Picture_33.jpeg)

• Click **[Edit]** to open the Taxes pop-up window; select the associated taxes.

![](_page_16_Picture_34.jpeg)

• Click **[Edit]** to open the Blue Laws pop-up window; select the associated law.

![](_page_16_Picture_35.jpeg)

5. Configure the InComm Department Options.

![](_page_17_Picture_126.jpeg)

![](_page_17_Picture_127.jpeg)

6. Select **[Save]** to accept, or **[Cancel]** to exit without saving changes.

# <span id="page-18-0"></span>**Configuring PLUs**

PLUs represent a sellable item. Multiple PLUs can then be linked to a department.

1. From the Configuration Client, go to: **Store Operations > PLUs**.

![](_page_18_Picture_33.jpeg)

The Price Look Up Manager window appears.

![](_page_18_Picture_34.jpeg)

2. Click [**Add**] to set up a new PLU, or **[Delete]** to delete an existing PLU.

3. Configure the Price Look Up Manager parameters in the pop-up window.

![](_page_19_Picture_1.jpeg)

![](_page_19_Picture_86.jpeg)

• Click **[Edit]** to open the Fees pop-up window; select the associated fee(s).

![](_page_19_Picture_87.jpeg)

• Click **[Edit]** to open the ID Check pop-up window; select the associated ID(s).

![](_page_20_Picture_1.jpeg)

• Click **[Edit]** to open the Taxes pop-up window; select the associated taxes.

![](_page_20_Picture_58.jpeg)

• Click **[Edit]** to open the Blue Laws pop-up window; select the associated law.

![](_page_20_Picture_59.jpeg)

4. Configure the PLU Properties.

![](_page_20_Picture_60.jpeg)

![](_page_20_Picture_61.jpeg)

![](_page_21_Picture_71.jpeg)

5. Configure the PLU Taxable Rebate parameters.

![](_page_21_Picture_72.jpeg)

![](_page_21_Picture_73.jpeg)

6. Select **[Save]** to accept, or **[Cancel]** to exit without saving changes.

## <span id="page-22-0"></span>**Enabling InComm**

1. From the Configuration Client, go to: **Payment Controller > EPS Prepaid Configuration**.

![](_page_22_Picture_2.jpeg)

## <span id="page-22-1"></span>**Configuring Prepaid Network**

Configure the Prepaid Network parameters as shown in the table below.

![](_page_22_Picture_65.jpeg)

![](_page_22_Picture_66.jpeg)

## <span id="page-22-2"></span>**Configuring Prepaid Departments**

1. In the Prepaid Department section, select **[Add]**.

![](_page_23_Picture_64.jpeg)

2. Configure the Prepaid Department parameters as described in the table below.

![](_page_23_Picture_65.jpeg)

3. Configure Prepaid Network Messages.

![](_page_24_Picture_157.jpeg)

#### <span id="page-24-0"></span>**Configuring Prepaid Network Messages**

Three types of message prompts are displayed to the cashier during prepaid card activation / recharge process:

- **Guideline message prompt**: Guideline Prompt when enabled, prompts the cashier when a prepaid card activation item (ProdCode: 560 to 575) is added to the ticket. This message instructs the cashier to follow guidelines to avoid fraud. The default message for the guideline prompt is "Please ensure you are following AML fraud guidelines by not selling more than \$1900.00 in cards to one customer - The limit is \$999.00 in the state of Arizona."
- **Purchase message prompt:** Purchase Prompt when enabled, prompts the cashier if PIN Activation item (ProdCode = 560) is added to the ticket. The purchase prompt appears after the Guideline Message Prompt if Guideline Prompt is enabled. The purchase prompt instructs the cashier not to take PINs for prepaid cards over the phone. The Purchase prompt has **YES** and **NO** buttons. If the cashier responds **YES**, then PIN Activation item can be added to the ticket. If the cashier responds **NO**, then PIN Activation item is not allowed for sale and the item is removed from the ticket with an error message. The default message for purchase prompt is "Is this purchase being made by someone on site?"
- **Cancel message prompt:** When the cashier responds with a **NO** to the Purchase Prompt, the PIN Activation item is removed from the ticket and Cancel Prompt message (if enabled) is shown to the cashier. This prompt is to inform the cashier that the item cannot be sold and is being removed. The default message for the Cancel Prompt is "PIN numbers are never to be given to anyone over the phone - NO EXCEPTIONS!"

You can use the text boxes (shown below) to edit the default text if you wish.

![](_page_25_Picture_38.jpeg)

- 1. Use the checkboxes above each message field to enable that message. (You can edit the text to suit your particular circumstances.)
- 2. Select **[Save]** to accept, or **[Cancel]** to exit without saving changes.

## <span id="page-25-0"></span>**Configuring InComm FEP and Cards**

To configure the InComm as the EPS network, in Configuration Client, go to: **Payment Controller > EPS Configuration > InComm Configuration**, as shown below.

![](_page_25_Picture_39.jpeg)

The InComm Configuration window appears.

![](_page_26_Picture_19.jpeg)

FEP configuration applies to all InComm products, so you must enable it on the main tab, then proceed to the FEP Card tab, as shown below.

## <span id="page-26-0"></span>**FEP Tab**

To configure the FEP settings:

1. Select the **[FEP]** tab.

![](_page_27_Picture_42.jpeg)

1. Configure the Network parameters. using your Terminal and Dealer IDs. (InComm provides these.)

Refer ["Incomm Reference Table" on page 4](#page-9-0) for more information.

![](_page_27_Picture_43.jpeg)

![](_page_27_Picture_44.jpeg)

![](_page_28_Picture_111.jpeg)

2. Configure the Communication Options parameters.

![](_page_28_Picture_112.jpeg)

![](_page_28_Picture_113.jpeg)

![](_page_29_Picture_76.jpeg)

3. Configure the FEP parameters, as shown below.

![](_page_29_Picture_77.jpeg)

![](_page_29_Picture_78.jpeg)

4. Configure Fallback parameters as shown below.

![](_page_30_Picture_77.jpeg)

![](_page_30_Picture_78.jpeg)

5. Select **[Save]** to accept, or **[Cancel]** to exit without saving changes.

## <span id="page-31-0"></span>**FEP Card Tab**

.

1. In the InComm Configuration window, click on the **[FEP Card]** tab.

![](_page_31_Picture_60.jpeg)

- 2. Select **[Add]** to configure the FEP Card, or **[Delete]** to remove an existing card.
- 3. Configure the card Information parameters as listed in the table below.

![](_page_31_Picture_61.jpeg)

![](_page_32_Picture_112.jpeg)

![](_page_32_Picture_113.jpeg)

4. Select **[Save]** to accept, or **[Cancel]** to exit without saving changes.

<span id="page-33-0"></span>![](_page_33_Picture_0.jpeg)

## <span id="page-33-1"></span>**Card Activation**

When a customer purchases a card, the cashier must activate it in order for the customer to use it.

- The activation request changes the status of the card to Active.
- The transaction amount is always required for card activation even if the card is pre-denominated.
- InComm sends a message confirming activation success.
- This transaction is supported for all card-based products.

There are two ways to activate cards:

- One Step POS Card Activation with or without Pre-validate parameter enabled.
- Two Step POS Card Activation with or without Pre-validate parameter enabled.

#### <span id="page-33-2"></span>**One Step POS Card Activation**

To do One step POS card activation, a cashier at an indoor POS adds a card activation to the merchandise (using the UPC on the card), and the customer pays the required amount. Activate the card as follows:

- 1. Initiate a transaction at the POS.
- 2. Scan the card's bar code.

![](_page_33_Picture_14.jpeg)

*If* Pre-validate parameter *is enabled, the POS sends a preauthorization request for activation before totaling and tendering the sale.*

3. Press **[TOTAL]**, then select **[CASH** or **CREDIT]**.

![](_page_33_Picture_17.jpeg)

*If the card is activated, an approved message is displayed on the POP device. If the card activation fails, a failure message displays.* 

NOTE

*If a card activation failed but the payment was successful, merchant has to refund the purchase amount manually. The receipt prints with "EPS Prepaid Processing Failed, Refund Required". The refund can be done by ringing up a general purpose department which does not have the associated activation product code.*

A receipt prints displaying:

- masked account number
- authorization number
- balance amount

#### <span id="page-34-0"></span>**Two Step POS Card Activation**

To do Two step POS card activation, a cashier adds card activation to the merchandise (using the UPC on the card), and the customer pays the required amount. Perform activation as follows:

1. Scan the bar code on the card or enter the **[PLU]**.

![](_page_34_Picture_7.jpeg)

*If Pre-validate parameter is enabled, the POS sends a preauthorization request for activation before swiping the card.*

- 2. When prompted, swipe the card at the POS.
- 3. Press **[TOTAL]** > select **[CASH or CREDIT]**.

![](_page_34_Picture_11.jpeg)

• If the card is activated, an approved message is displayed on the POP device.

• If the card activation fails, a message displays and a refund is required.

A receipt prints displaying:

- masked account number
- authorization number
- balance amount
- balance amount

#### **Example Receipts**

![](_page_35_Figure_1.jpeg)

## <span id="page-36-0"></span>**Prepaid Network Messages**

When Prepaid Network Messages are enabled in EPS Configuration, up to three types of messages will be displayed to the cashier during the prepaid card activation/recharge process.

The three message prompts are:

- Guideline
- Purchase
- Cancel

#### <span id="page-36-1"></span>**Guideline Message Prompt**

When enabled, the Guideline Prompt will display when the first prepaid card activation item is added to the ticket.

This message will instruct the cashier to follow guidelines to avoid fraud.

![](_page_36_Picture_9.jpeg)

You can change the default message in Config Client under **Payment Controller > EPS Prepaid Configuration > Prepaid Network Messages**.

#### <span id="page-36-2"></span>**Purchase Message Prompt**

When enabled, the Purchase Message Prompt will display when the first PIN Activation item is added to the ticket.

This prompt will display after the Guideline Message Prompt (if enabled) and will instruct the cashier not to disclose PINs for prepaid cards if the customer is not physically present at the site.

On the prompt window there will be YES and NO buttons.

If the cashier responds YES, then the PIN Activation item sale can proceed.

If the cashier responds NO, then the PIN Activation item will be removed from the ticket with an error message.

![](_page_37_Picture_0.jpeg)

You can change this default message in Config Client under **Payment Controller > EPS Prepaid Configuration > Prepaid Network Messages**.

#### <span id="page-37-0"></span>**Cancel Message Prompt**

When enabled, the Cancel Message Prompt will display after the cashier responds NO to the Purchase Prompt. This prompt is to inform the cashier that this item has been removed as it cannot be sold.

![](_page_37_Picture_4.jpeg)

You can change this default message in Config Client under **Payment Controller > EPS Prepaid Configuration > Prepaid Network Messages**.

## <span id="page-37-1"></span>**Real Time Recharge (RTR)**

The Real Time Recharge transaction request is used to allow a customer to replenish their account using their telephone number or alphanumeric account number at the POP PIN pad.

• supported for wireless products

• initiated at an indoor POS when RTR is added to the merchandise and the payment is tendered

#### <span id="page-38-0"></span>**RTR Steps**

- 1. From the POS, scan or enter the item **[PLU]**.
- 2. Ask customer to enter their **<telephone number** or **alpha numeric account number>** on the POP PIN pad.
- 3. Press **[TOTAL]** > select **[CASH** or **CREDIT]**.

An approved message displays on the POP PIN pad. A receipt prints displaying:

- telephone or account number
- authorization number
- balance amount
- terms and conditions

## **Wireless Recharge**

The Wireless Recharge transaction request is used to allow a customer to replenish a wireless account using a recharge card. This process begins at an indoor POS when Wireless Recharge is added to a department and the customer pays the required amount.

#### <span id="page-38-1"></span>**Wireless Recharge Steps**

- 1. From the POS, enter the **<amount>**.
- 2. Press **[Other Departments]** > select the **[Wireless Real Time Recharge]** from the list.

![](_page_38_Picture_15.jpeg)

*If Pre-validate parameter is enabled, the POS sends a preauthorization request for activation before swiping the card.*

- 3. Ask customer to swipe their card on the POP PIN pad, then press **[TOTAL].**
- 4. Select **[CASH** or **CREDIT]**.

The POP PIN pad will display an approved message, and the POP will print a receipt with the authorization number.

## <span id="page-38-2"></span>**Swipe Reload**

The Swipe Reload transaction request adds monetary value to General Purpose Reloadable cards. This request is initiated at an indoor POS when Swipe Reload is added to the merchandise and the payment is tendered.

#### <span id="page-39-0"></span>**Swipe Reload Steps**

1. From the POS, scan or enter the item **[PLU]**.

![](_page_39_Picture_2.jpeg)

*If Pre-validate parameter is enabled, the POS sends a preauthorization request for activation before swiping the card.*

- 2. Ask customer to swipe their card on the POP PIN pad.
- 3. Press **[TOTAL]**.
- 4. Select **[CASH** or **CREDIT]**.

An approved message displays on the POP PIN pad. A receipt prints displaying:

- masked account number
- authorization number
- balance amount

#### <span id="page-39-1"></span>**FastPIN Sale**

The FastPIN Sale transaction request prompts the InComm system to return a message containing a PIN. The system initiates the request at an indoor POS when the cashier adds a Fast PIN Sale to the merchandise and the customer pays the appropriate amount.

#### <span id="page-39-2"></span>**FastPIN Sale Steps**

1. From the POS, scan or enter the item **[PLU]**.

![](_page_39_Picture_15.jpeg)

*If Pre-validate parameter is enabled, the POS sends a preauthorization request for activation before swiping the card.*

- 2. Press **[TOTAL]**.
- 3. Select **[CASH** or **CREDIT]**.

An approved message displays on the POP PIN pad. A receipt prints displaying:

- PIN
- terms and conditions

## <span id="page-40-0"></span>**Enable Device / Handset Unlock**

The Enable Device/Handset Unlock transaction request is used to activate or unlock a locked handset. This allows the handset to be used and the value or call time added. A message is sent to the POS to confirm the transaction.

The Enable Device / Handset Unlock transaction can be completed in two ways:

- One Step Handset Lock
- Two Step Handset Lock

#### <span id="page-40-1"></span>**One Step Handset Unlock**

The indoor POS initiates the One Step Handset Unlock transaction request when the cashier adds a Handset Unlock sale to the merchandise and the customer pays the appropriate amount.

One Step Handset Unlock Steps:

1. From the POS, scan the barcode or enter the handset **[PLU]**.

![](_page_40_Picture_9.jpeg)

*If Pre-validate parameter is enabled, the POS sends a preauthorization request for activation.*

- 2. Press **[TOTAL]**.
- 3. Select **[CASH** or **CREDIT]**.

The POP PIN pad displays an Approved message. The POS prints a receipt with the serial number of the device.

#### <span id="page-40-2"></span>**Two Step Handset Unlock**

An indoor POS initiates a Two Step Handset Unlock when a cashier adds a Handset Unlock to the merchandise, and the customer pays the required amount.

Two Step Handset Unlock Steps:

1. From the POS, scan the bar code or enter the handset **[PLU]**.

![](_page_40_Picture_18.jpeg)

*If Pre-validate parameter is enabled, the POS sends a preauthorization request for activation.*

- 2. Press **[TOTAL]**.
- 3. Select **[CASH** or **CREDIT]**.
- 4. Scan the handset serial number bar code.

The POP PIN pad displays an Approved message, and the terminal prints a receipt with the serial number of the device.

## <span id="page-41-0"></span>**Recharge**

The Recharge transaction request adds value to an account with a *"redeemed"* or *"active"* status. This transaction type is applicable to InComm managed Closed Loop cards. The Recharge transaction is initiated at an indoor POS when a Recharge is added to the merchandise and payment is tendered.

#### <span id="page-41-1"></span>**Recharge Steps**

- 1. From the POS, enter the **<amount>**.
- 2. Press **[Other Departments]**.
- 3. Select **[Proprietary Prepaid Card Reload]** from the list.

![](_page_41_Picture_7.jpeg)

*If Pre-validate parameter is enabled, the POS sends a preauthorization request for activation before swiping the card.*

- 4. Ask customer to swipe card on the POP PIN pad.
- 5. Press **[TOTAL]**.
- 6. Select **[CASH** or **CREDIT]**.

An approved message displays on the POP PIN pad. A receipt prints displaying:

- masked account number
- authorization number
- recharge amount.

## <span id="page-41-2"></span>**Card Deactivation**

The Card Deactivation transaction request allows a card to be deactivated for a refund or return. When a customer returns a Card purchased earlier, the indoor POS initiates a Card Deactivation transaction request.

#### <span id="page-41-3"></span>**Card Deactivation Steps**

- 1. From the POS, press **[REFUND]**.
- 2. Scan or enter the item **[PLU]**.
- 3. Select **[CASH** or **CREDIT]**.
- 4. Ask the customer to swipe the card on the POP PIN pad to deactivate the card.

The POP PIN pad displays an approved deactivation message, and the POS prints a receipt with the deactivation approval.

#### <span id="page-42-0"></span>**FastPIN Return**

The FastPIN Return transaction request allows a return for a previously authorized PIN request. An indoor POS initiates this request when a customer returns a Fast PIN sale is.

#### <span id="page-42-1"></span>**FastPIN Return Steps**

- 1. From the POS, press **[REFUND]**.
- 2. Enter the item **[PLU]**.
- 3. Select **[CASH** or **CREDIT]**.
- 4. Enter the **[PIN]** and **<approval code>** of the FastPIN Sale.

The POP PIN pad displays an approved return message, and the POS prints a receipt with the return approval.

## <span id="page-42-2"></span>**Disable Device / Handset Lock**

The Disable Device / Handset Lock transaction request is used to lock a handset or device when returned for a refund.

There are two ways a Disable Device/Handset Lock transaction can be completed:

- One Step Handset Lock
- Two Step Handset Lock

#### <span id="page-42-3"></span>**One Step Handset Lock**

An indoor POS initiates a One Step Handset Lock transaction request when a customer returns a previously-purchased Handset Unlock transaction.

One Step Handset Lock Steps:

- 1. From the POS, press **[REFUND]**.
- 2. Enter the item **[PLU]**.
- 3. Select **[CASH** or **CREDIT]**.

The POP PIN pad displays an Approved message, and the terminal prints a receipt with the serial number of the device.

#### <span id="page-42-4"></span>**Two Step Handset Lock**

An indoor POS initiates a Two Step Handset Lock transaction request when a customer returns a previously-purchased Handset Unlock transaction.

Two Step Handset Lock Steps:

- 1. From the POS, press **[REFUND]**.
- 2. Enter the item **[PLU]**.
- 3. Select **[CASH** or **CREDIT]**.
- 4. Scan the handset serial number barcode.

An approved message displays on the POP PIN pad. A receipt prints with the serial number of the device.

## <span id="page-43-0"></span>**Card Redemption**

The Card Redemption transaction request is used to perform retail purchases using the available balance on the card, when the total purchase amount is known. The requested redemption amount will be deducted from the existing balance of the card.

An InComm host configuration option is available which can facilitate split-tender redemption transactions. When enabled, if the requested redemption amount is greater than the available card balance, the account balance is reduced to zero and the terminal displays the used balance.

The POS calculates the remaining transaction balance and prompts for another method of payment to complete the sale. This transaction is available for InComm managed Closed Loop cards.

An indoor POS initiates a Card Redemption transaction when a customer makes a merchandise purchase and wants to use the InComm Closed Loop card for payment.

#### <span id="page-43-1"></span>**Card Redemption Steps**

- 1. Scan the card's barcode and enter the **[PLU]**.
- 2. Press **[TOTAL]** and select **[CREDIT]**.
- 3. Ask customer to swipe card on the POP PIN pad.

The POP PIN pad displays an Approved message, and the terminal prints a receipt displaying:

- masked account number
- authorization number
- card balance

#### <span id="page-43-2"></span>**Card Redemption Lock**

The Card Redemption Lock transaction request is used to perform retail purchases using a card when the final purchase amount is not known and the purchase authorization is requested.

When the purchase involves fuel control:

• the transaction is submitted to InComm

- the card is blocked from further use until the terminal receives a Redemption Authorization with an unlock message
- a message is sent indicating the available balance on the card
- the fuel dispenser limit is set to the balance amount

Once the fuel is dispensed and sale is complete, a Card Redemption Authorization with Unlock message is submitted to complete the transaction. This transaction is available for InComm managed Closed Loop cards.

#### <span id="page-44-0"></span>**Indoor Pre-Pay Sale**

Indoor Pre-Pay Sale is a fuel prepay transaction request is initiated at the indoor POS and tendered using an InComm closed loop card.

#### <span id="page-44-1"></span>**Indoor Pre-pay Sale Steps**

- 1. Enter the **<pump number**>.
- 2. Press **[PREPAY]**.
- 3. Enter the **<dollar amount>**.
- 4. Press **[TOTAL]** and select **[CREDIT]**.
- 5. Ask customer to swipe card on the POP PIN pad.

The POP PIN pad displays an Approved message, and the terminal prints a receipt displaying:

- masked account number
- authorization number

## <span id="page-44-2"></span>**Outdoor Pre-Pay Sale**

When a customer swipes an InComm closed loop card at the DCR to purchase fuel, it initiates an Outdoor Pre-Pay Sale transaction request.

#### <span id="page-44-3"></span>**Outdoor Pre-pay Sale Steps**

Swipe the card at the DCR. If approved, the DCR prints a receipt displaying:

- masked account number
- authorization number

## <span id="page-44-4"></span>**Card Redemption Unlock**

The Card Redemption Unlock transaction request is sent to InComm to complete a locked Card Redemption. The unlock request must include the actual sale/transaction amount to be deducted from the card.

InComm will deduct the redemption amount from the card balance and unlock the card. The response message will indicate the actual transaction amount and remaining balance.

In the case of an overfill condition at a fuel pump, the response value may be less than the sale amount. This transaction is available for InComm managed Closed Loop cards.

## <span id="page-45-0"></span>**Indoor Completion**

The Indoor Completion transaction request is initiated after a successful Card Redemption Lock message is received and customer fuels and hangs up the nozzle.

#### <span id="page-45-1"></span>**Indoor Completion Steps**

The cashier claims the fuel sale at the POS. The POP PIN pad displays an Approved message displays on the POP PIN pad.

A receipt prints displaying:

- masked account number
- authorization number

## <span id="page-45-2"></span>**Outdoor Completion**

The Outdoor Completion transaction request is initiated after a successful Card Redemption Lock message is received.

#### <span id="page-45-3"></span>**Outdoor Completion Steps**

The customer completes fueling. The DCR prints a receipt displaying:

- masked account number
- authorization number

## <span id="page-45-4"></span>**Store Credit**

Store Credit is a two part transaction.

#### <span id="page-45-5"></span>**First Transaction**

The transaction request is initiated when a customer comes to the store to return a previous purchase.

- 1. Press **[REFUND**].
- 2. Scan or enter the item **[PLU]**.
- 3. Select **[CASH]**.

#### <span id="page-46-0"></span>**Second Transaction**

Once the refund is complete, the cashier initiates a new transaction to activate an InComm Closed Loop card with the amount to be returned. The activated card is then given to the customer.

1. Scan the card's bar code at the POS.

![](_page_46_Picture_3.jpeg)

*If Pre-validate parameter is enabled, the POS sends a preauthorization request for activation before totaling and tendering the sale.*

- 2. Press **[TOTAL]**.
- 3. Select **[CASH].**

If the card is activated, the POP device displays an Approved message, and the terminal prints a receipt displaying:

- masked account number
- authorization number
- balance amount

## <span id="page-47-0"></span>**Balance Inquiry**

InComm will only return a card balance if the card is active and has a card table match. The inquiry is only available for InComm managed Closed Loop cards.

#### <span id="page-47-1"></span>**Balance Inquiry Steps**

1. From the POS, go to the Network Manager Menu.

![](_page_47_Picture_31.jpeg)

#### 2. Select the **[Card Balance Inquiry]** option.

![](_page_47_Picture_32.jpeg)

A message displays, reading *"Ask customer to swipe card. Follow PINpad instructions"*.

![](_page_48_Picture_1.jpeg)

Ask the customer to swipe the card on the POP PIN pad. The POP PIN pad displays the approval and the balance amount.

A receipt will print.

![](_page_48_Picture_28.jpeg)

<span id="page-49-0"></span>![](_page_49_Picture_0.jpeg)

## <span id="page-49-1"></span>**Terminal Batch Summary Report**

The Terminal Batch Summary Report contains separate sections for each of the transaction types that are supported. Each section shall contain total amount and count of transactions.

It is available at **Network Manager > EPS Network Report > InComm > Terminal Batch Summary Report**.

The EPS prompts for the terminal batch number. If zero is entered, the EPS prints the current open terminal batch.

![](_page_49_Picture_103.jpeg)

#### <span id="page-49-2"></span>**Report Details**

- **TITLE:** Terminal Day Summary Report.
- **TERM ID:** Terminal Identification Number.
- **DATE / TIME:** Date and time the report printed.
	- **MM/DD/YY:** Date in month, date year format.
	- **HH:MM:SS:** Time in hour, minutes, and seconds.
- DAY SEQ#: Terminal batch number.
- TRAN: Product or transaction type identifier.
- DATE: Date of transaction.
- TIME: Time of transaction.
- COUNT: Transaction type count.
- TOTAL: Product or transaction type total.

## <span id="page-50-0"></span>**Terminal Batch Detail Report**

The Terminal Batch Detail Report contains separate sections for each of the transaction types that are supported. Under each section, details of individual transactions will be provided. It is available at **Network Manager > EPS Secure Network Report > InComm >Terminal Batch Detail Report**.

The EPS prompts for the terminal batch number. If zero is entered, the EPS prints the current open terminal batch.

![](_page_50_Picture_108.jpeg)

#### <span id="page-50-1"></span>**Report Details**

- **TITLE:** Terminal Batch Detail Report.
- **TERM ID:** Terminal identification number.
- **DATE / TIME:** Date and time the report printed.
	- **MM/DD/YY:** Date in month, date year format.
	- **HH:MM:SS:** Time in hour, minutes, and seconds.
- CARD ACTIVATION:
	- **ACCOUNT:** Card account number.
	- **REF#:** Reference number of the activation.
	- **TOTAL:** Card account total charge.
- WIRELESS RECHARGE:
	- **ACCOUNT:** Card account number.
	- **REF#:** Reference number of the recharge.
	- **TOTAL:** Card account total charge.

## <span id="page-51-0"></span>**Exception Report**

The Exception Report contains details of transactions that reached max retry threshold for the End of Day (EOD) and were moved to the Exception Log. This contains account numbers in the clear. This is available at **Network Manager > EPS Secure Network Report > InComm > Exception Report**.

The EPS prompts for the terminal batch number. If zero is entered, the EPS prints the current open terminal batch.

![](_page_51_Picture_108.jpeg)

#### <span id="page-51-1"></span>**Report Details**

- **TITLE:** InComm Exception Report.
- **TERM ID:** Terminal Identification Number.
- **DATE / TIME:** Date and time the report printed.
	- **MM/DD/YY:** Date in month, date year format.
	- **HH:MM:SS:** Time in hour, minutes, and seconds.
- CARD ACTIVATION:
	- **ACCOUNT:** Card account number.
	- **REF#:** Reference number of the activation.
	- **TOTAL:** Card account total charge.
- WIRELESS RECHARGE:
	- **ACCOUNT:** Card account number.
	- **REF#:** Reference number of the recharge.
	- **TOTAL:** Card account total charge.